## **Ρυθμίσεις Adobe Acrobat Reader DCγια ψηφιακή υπογραφή εγγράφων**

Στην περίπτωση που δε διαθέτετε το πρόγραμμα **Adobe Reader DC** μπορείτε να το εγκαταστήσετε ακολουθώντας [αυτόν](https://get.adobe.com/uk/reader/otherversions/) το σύνδεσμο.

## *Ρύθμιση Διακομιστή Χρονοσήμανσης στο Adobe Reader (Windows)*

1. Ανοίγετε το πρόγραμμα **Adobe Reader** κι επιλέγετε **τις τρεις παύλες + Menu**  πάνω αριστερά και επιλέγετε **Preferences**.

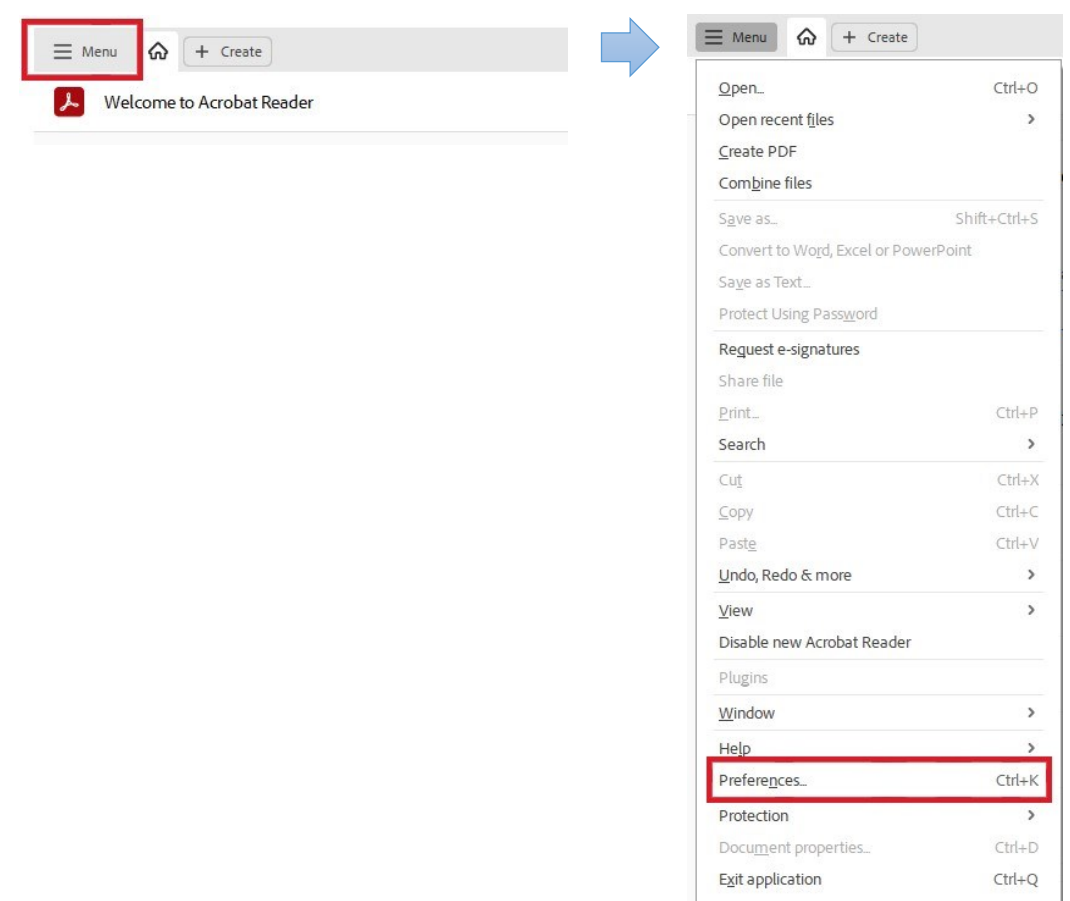

2. Επιλέγετε διαδοχικά **Signatures->Document Timestamping->More**.

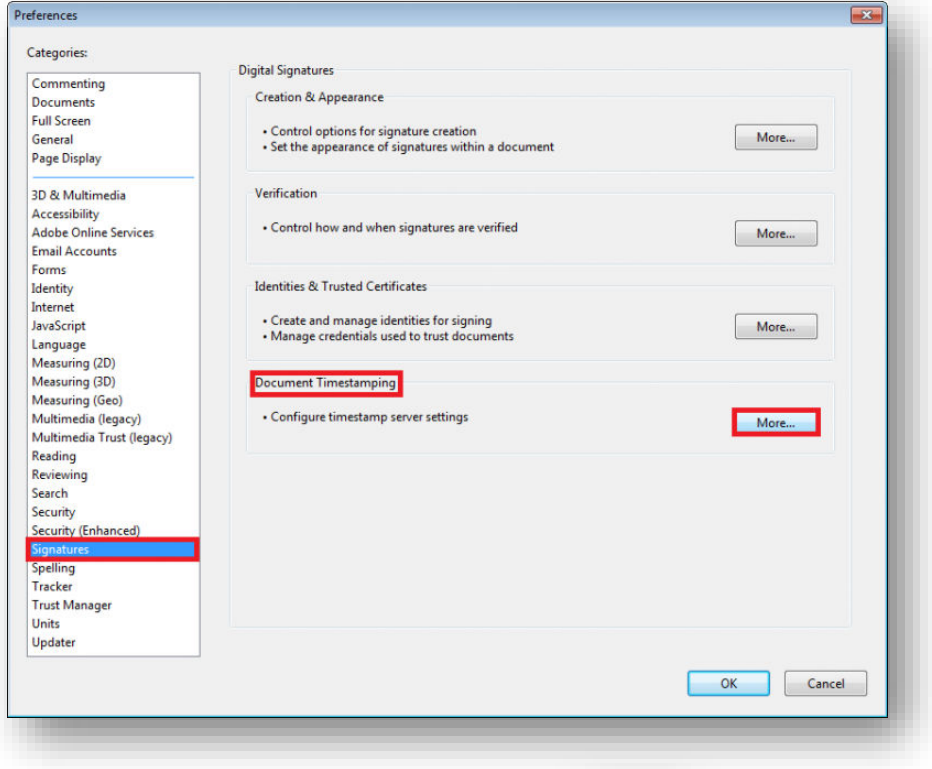

3. Στο παράθυρο που εμφανίζεται επιλέγετε:

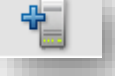

Χρησιμοποιείτε τον διακομιστή χρονοσήμανσης (timestamp server) της ΑΠΕΔ.

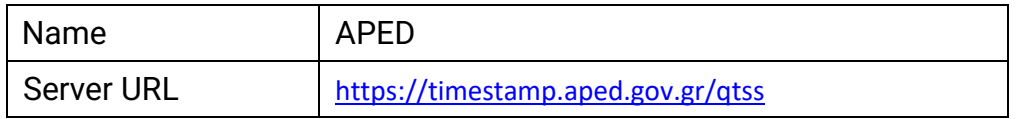

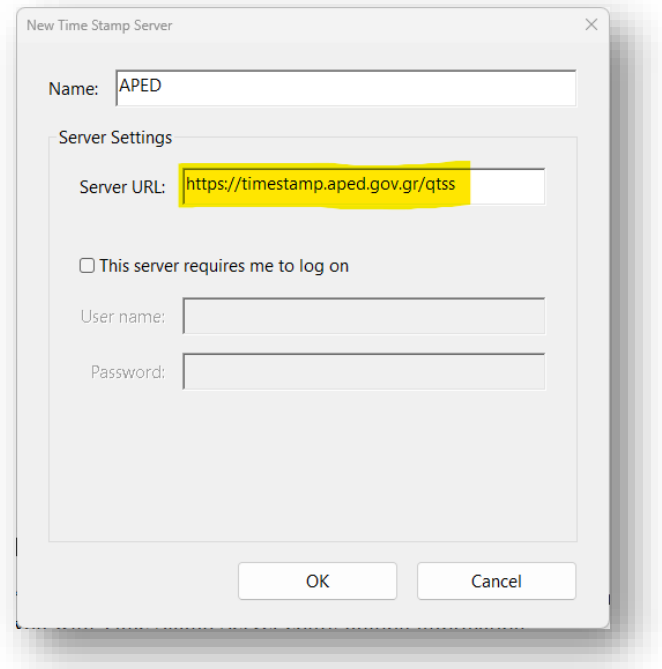

4. Κάνετε κλικ στον διακομιστή χρονοσήμανσης που ρυθμίσατε και τον ορίζετε ως προεπιλογή (**Set Default)**. Επιλέγετε **ΟΚ** και κλείνετε το παράθυρο που περιλαμβάνει τους διακομιστές χρονοσήμανσης.

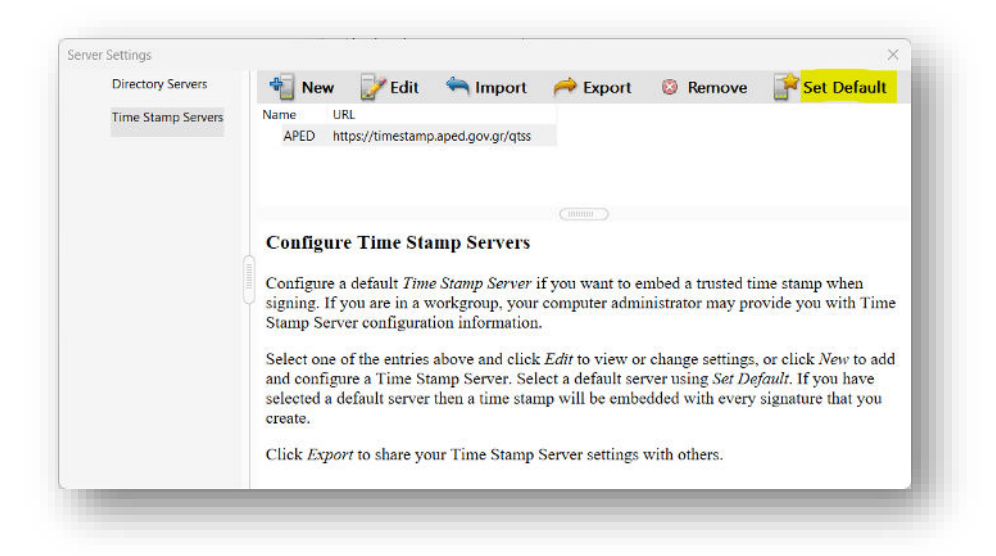

5. Στη συνέχεια επιλέγετε από την καρτέλα **Preferences -> Signatures -> Verification -> More**. Στο πεδίο **Verification Time** επιλέγετε **Secure time (timestamp) embedded in the signature.** Με τη ρύθμιση αυτή, η ημερομηνία της ψηφιακή σας υπογραφής προκύπτει από τον διακομιστή χρονοσήμανσης που έχετε ορίσει στο προηγούμενο βήμα. Επιλέγουμε **OK**.

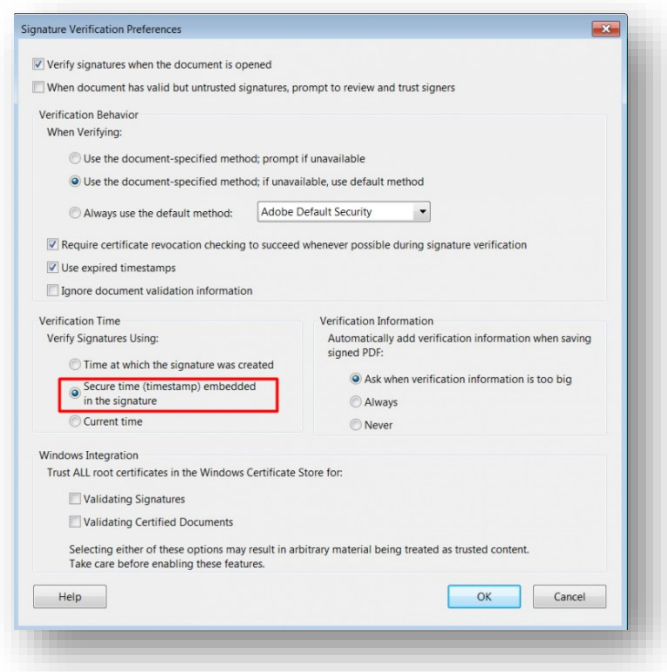

6. Κατόπιν, επιλέγετε από την καρτέλα **Preferences -> Signatures -> Creation & Appearance -> More**. Στην επιλογή "Default Signing Format" επιλέγετε CAdES-Equivalent που είναι το σύγχρονο Ευρωπαϊκό πρότυπο.

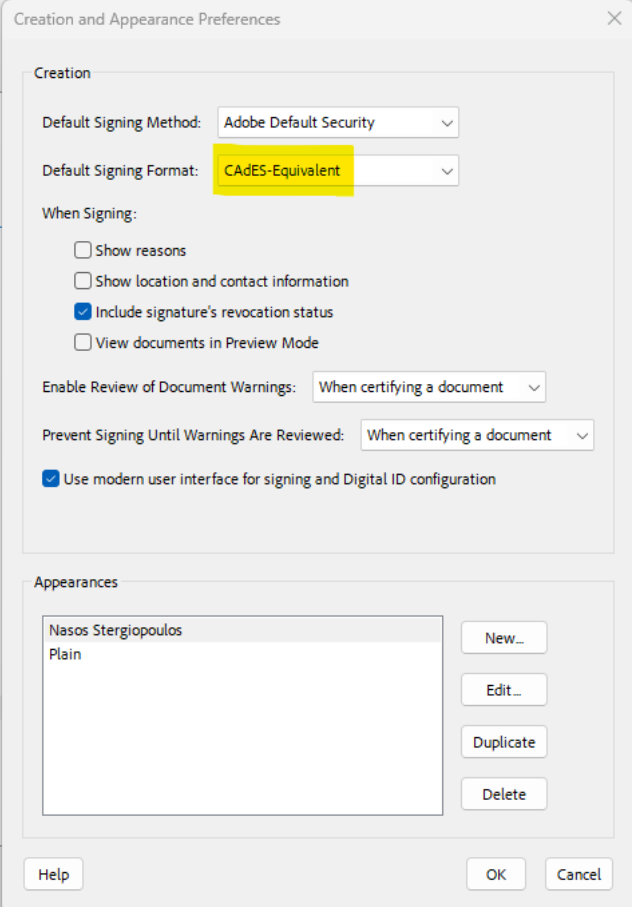

7. Τέλος, στην καρτέλα **Trust Manager** κάνετε κλικ στο **Update now** και στις 2 επιλογές που έχει περιμένοντας το παράθυρο της επιτυχούς εγκατάστασης για κάθε μία από αυτές.

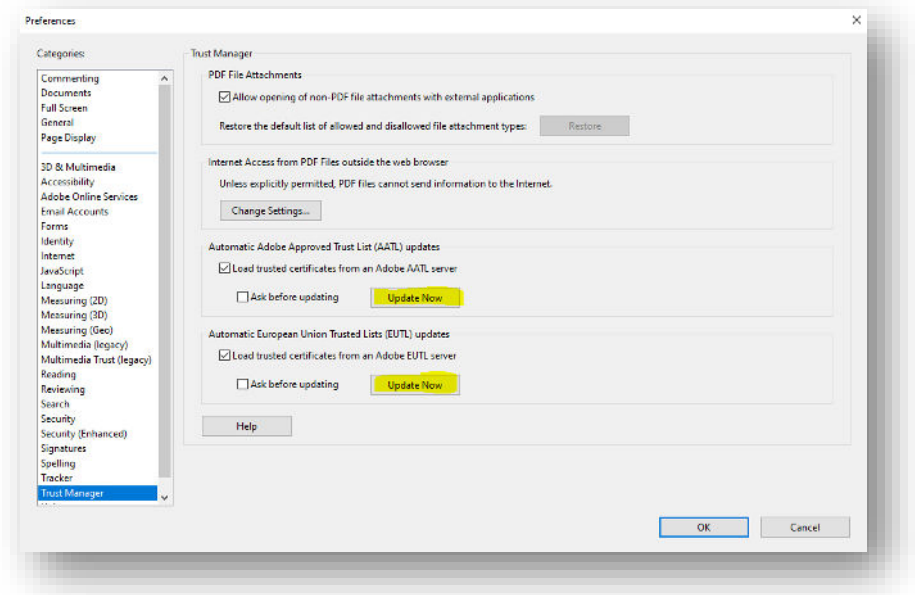

8. Κλείνετε τον Acrobat Reader DC για να ενημερωθούν οι νέες ρυθμίσεις.

*Ρύθμιση Διακομιστή Χρονοσήμανσης στο Adobe Reader (Mac)* 

1. Ανοίγετε το πρόγραμμα **Adobe Reader** κι επιλέγετε **Acrobat Reader** πάνω αριστερά και επιλέγετε **Preferences**.

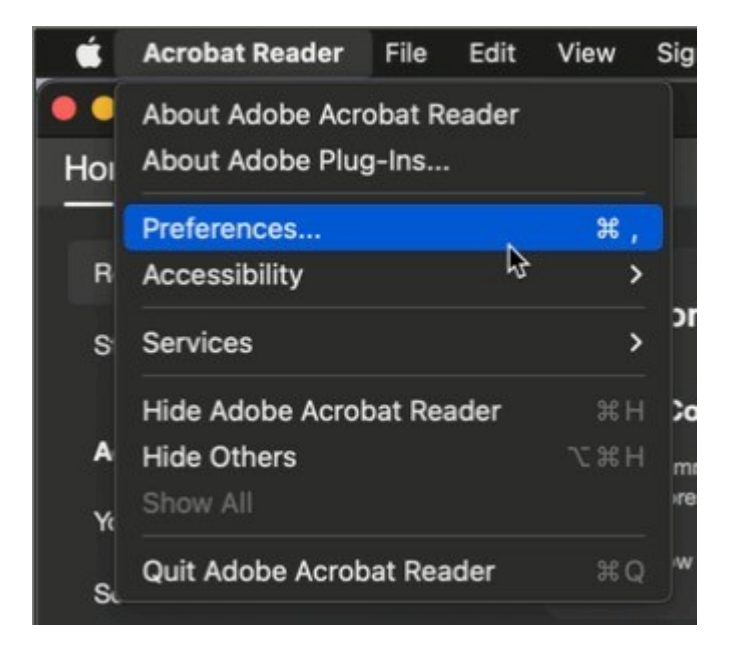

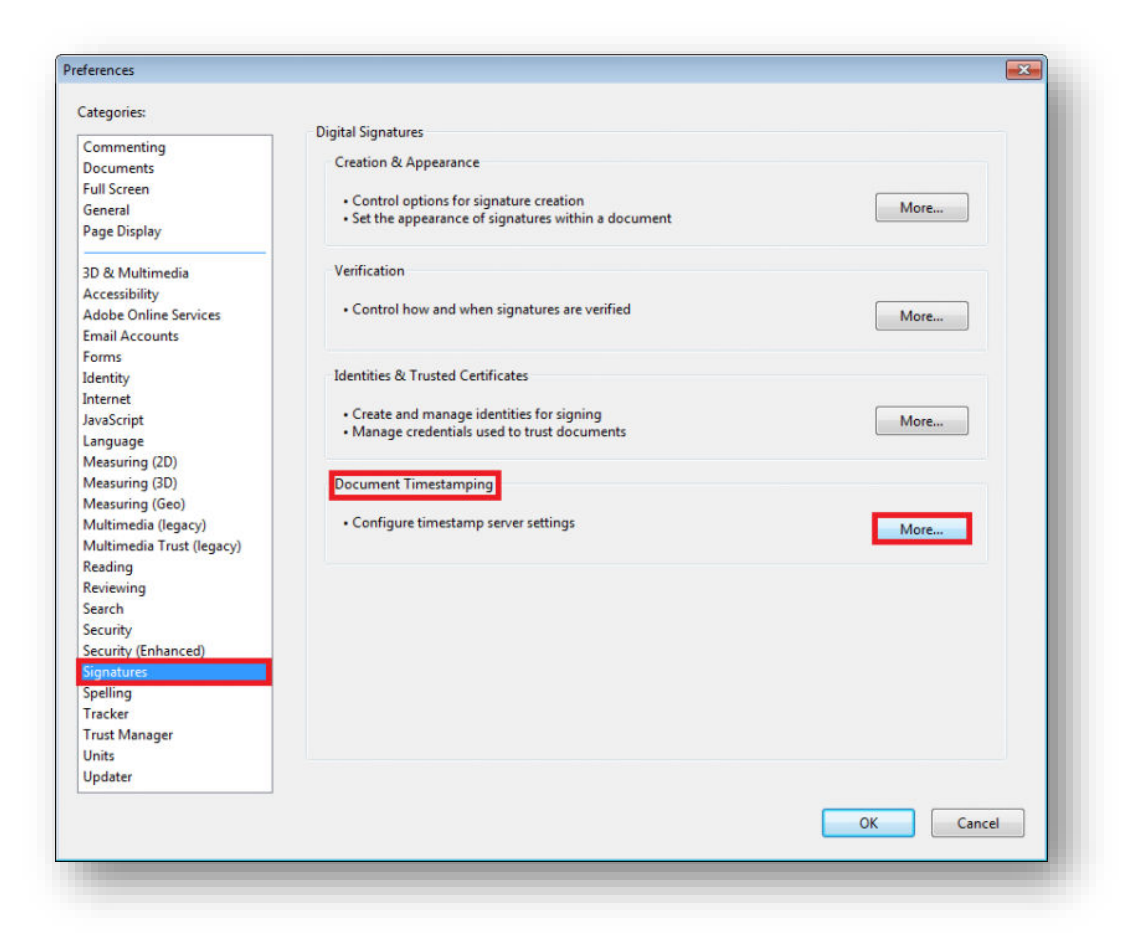

2. Επιλέγετε διαδοχικά **Signatures->Document Timestamping->More**.

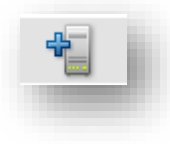

3. Στο παράθυρο που εμφανίζεται επιλέγετε:

Χρησιμοποιείτε τον διακομιστή χρονοσήμανσης (timestamp server) της ΑΠΕΔ.

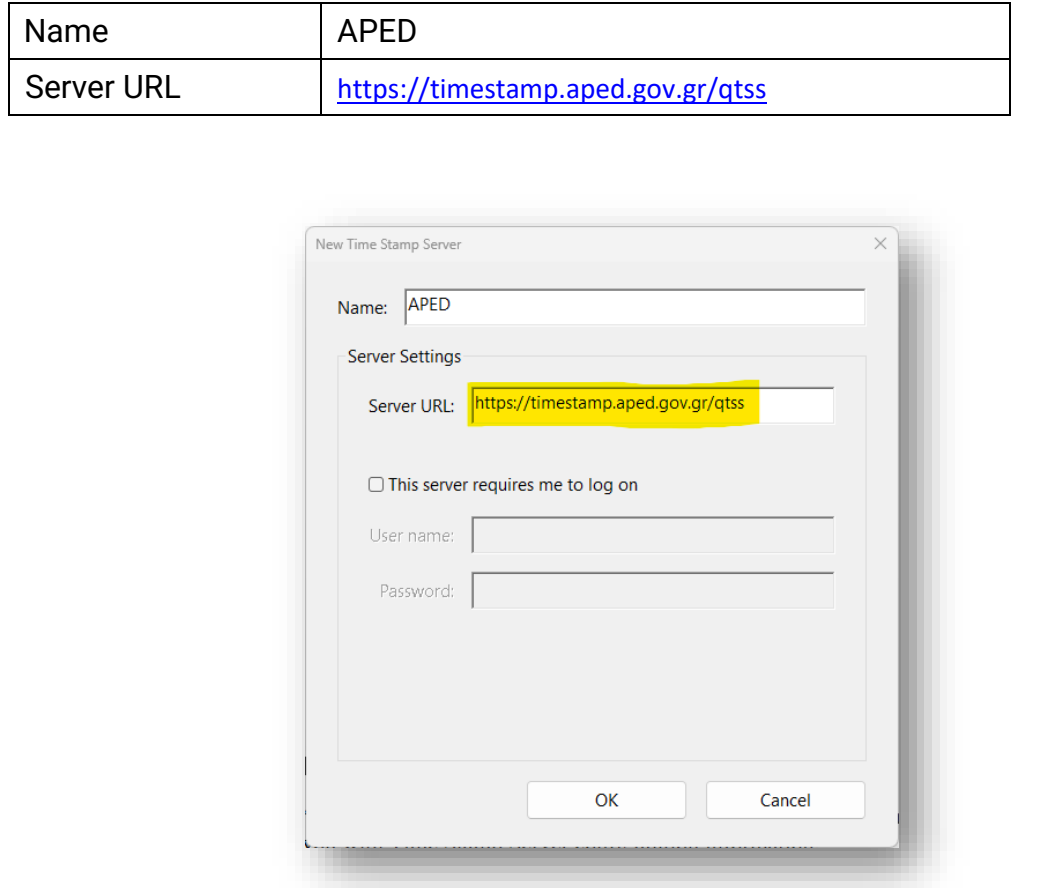

4. Κάνετε κλικ στον διακομιστή χρονοσήμανσης που ρυθμίσατε και τον ορίζετε ως προεπιλογή (**Set Default)**. Επιλέγετε **ΟΚ** και κλείνετε το παράθυρο που περιλαμβάνει τους διακομιστές χρονοσήμανσης.

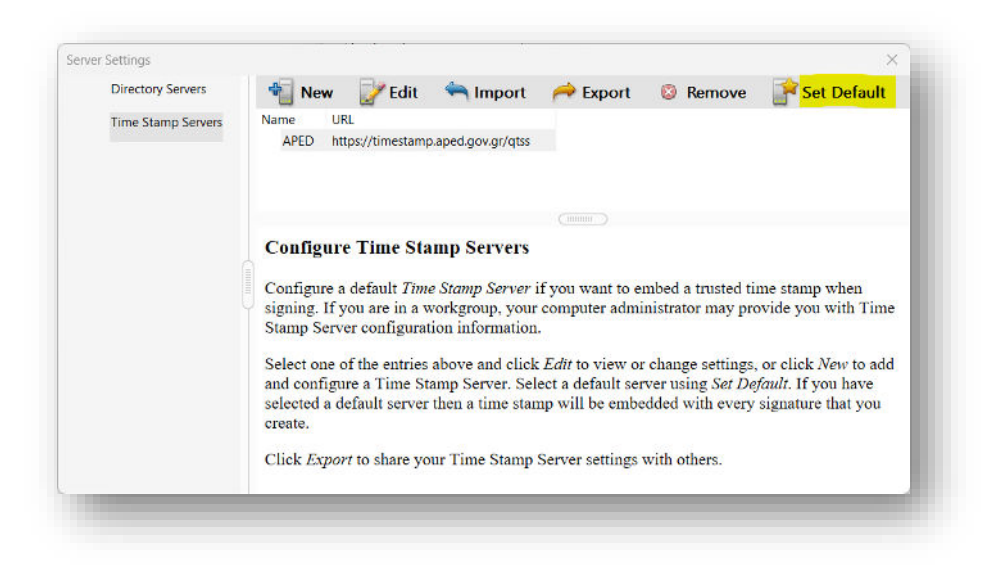

5. Στη συνέχεια επιλέγετε από την καρτέλα **Preferences -> Signatures -> Verification -> More**. Στο πεδίο **Verification Time** επιλέγετε **Secure time (timestamp) embedded in the signature.** Με τη ρύθμιση αυτή, η ημερομηνία της ψηφιακή σας υπογραφής προκύπτει από τον διακομιστή χρονοσήμανσης που έχετε ορίσει στο προηγούμενο βήμα. Επιλέγουμε **OK**.

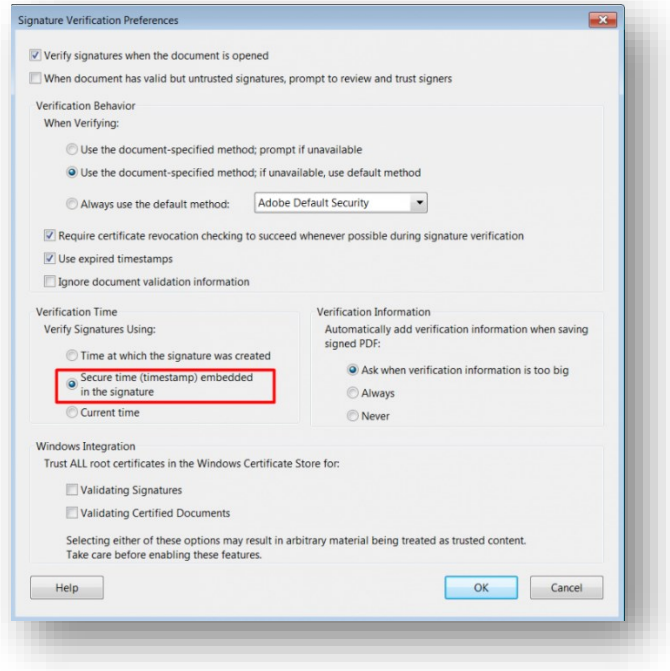

6. Κατόπιν, επιλέγετε από την καρτέλα **Preferences -> Signatures -> Creation & Appearance -> More**. Στην επιλογή "Default Signing Format" επιλέγετε **CAdES-Equivalent** που είναι το σύγχρονο Ευρωπαϊκό πρότυπο.

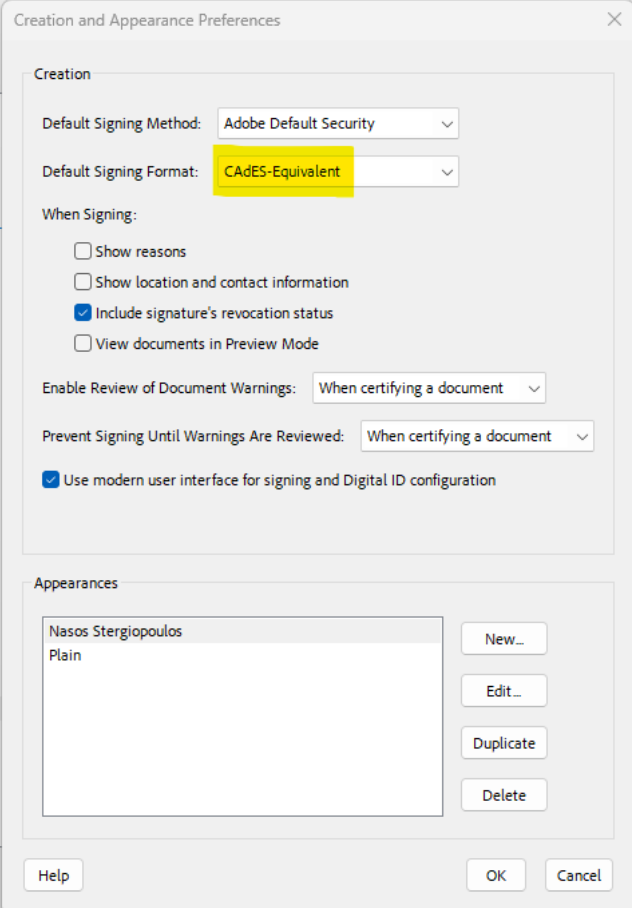

7. Τέλος, στην καρτέλα **Trust Manager** κάνετε κλικ στο **Update now** και στις 2 επιλογές που έχει περιμένοντας το παράθυρο της επιτυχούς εγκατάστασης για κάθε μία από αυτές.

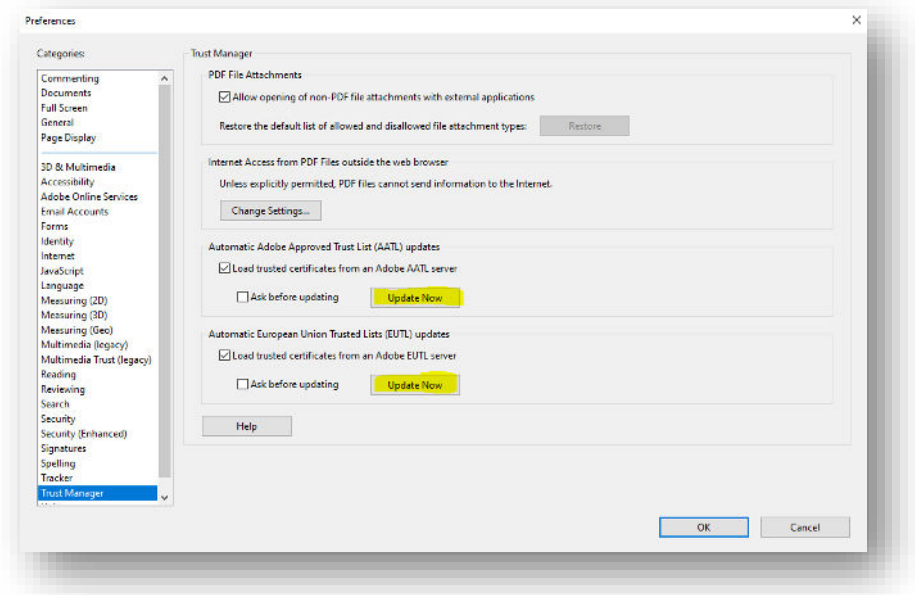

8. Κλείνετε τον Acrobat Reader DC για να ενημερωθούν οι νέες ρυθμίσεις.